## Go to <a href="https://www.collegepaystn.com">www.collegepaystn.com</a> and select the TSAC Student Portal link.

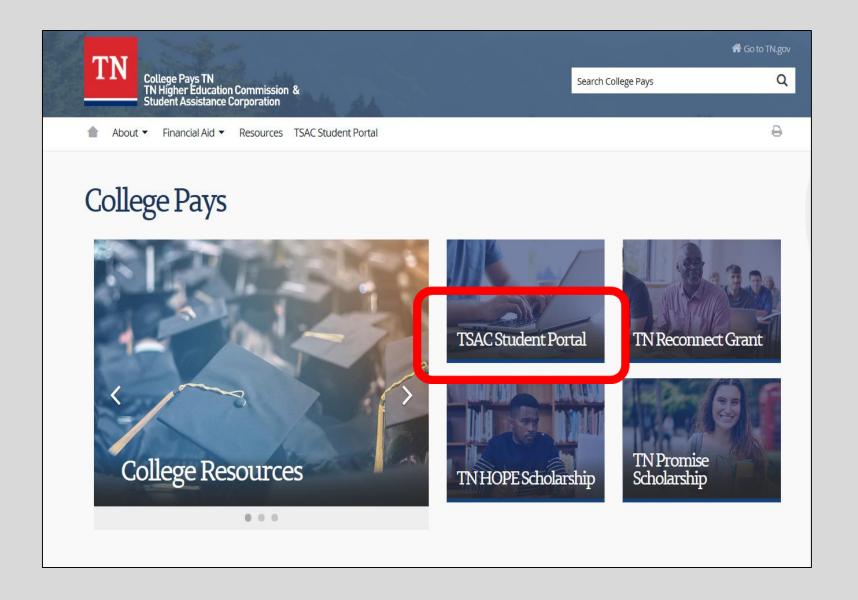

#### Please read the instructions CAREFULLY before proceeding...

### TSAC Student Portal ATTENTION - PLEASE READ CAREFULLY BEFORE REGISTERING Information provided by the student when creating an account and applying for scholarships online must be accurate. Failure to provide accurate information will cause a delay in determining your scholarship eligibility or potential loss of an award. You must know the following when creating a student portal account: \* Student's First Name and Last Name - as it appears on the Social Security card \* Student's Social Security Number - as it appears on the Social Security card Student's Date of Birth \* Student's email address (if available) IMPORTANT: Applying for a scholarship (example: the Tennessee Promise) is not complete once a student portal account has been created. Next, you must re-enter your Username and Password and answer the challenge question. Once you have accepted the "User Agreement", click the "Apply for Scholarships" button and then click the appropriate scholarship program to complete and submit the online application. For future student portal access to apply online or to view your financial aid summary, it is important to remember the Username and Password you have created.

#### After you log in, Click the Transfer School button for the appropriate Academic Year.

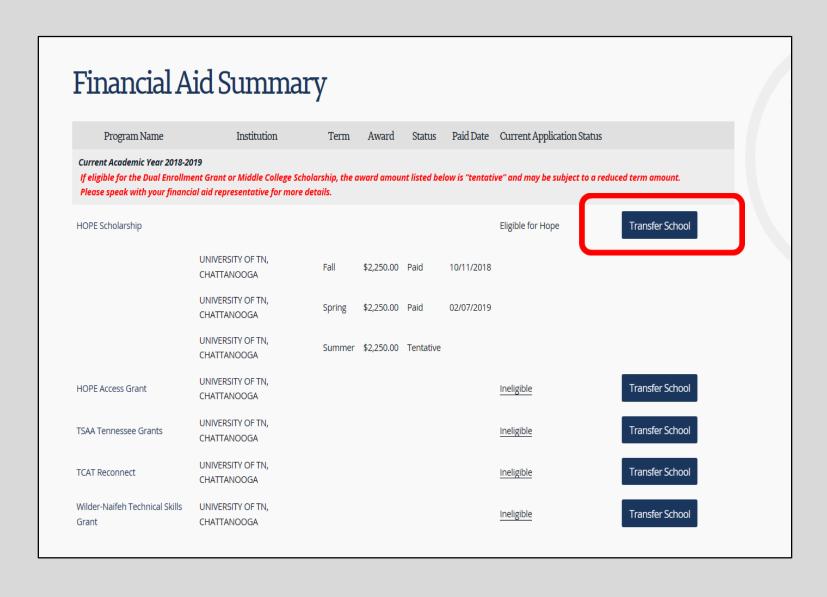

# Click the 'Transfer To' drop-down box and locate UTC. Then, click the Process Transfer Request button.

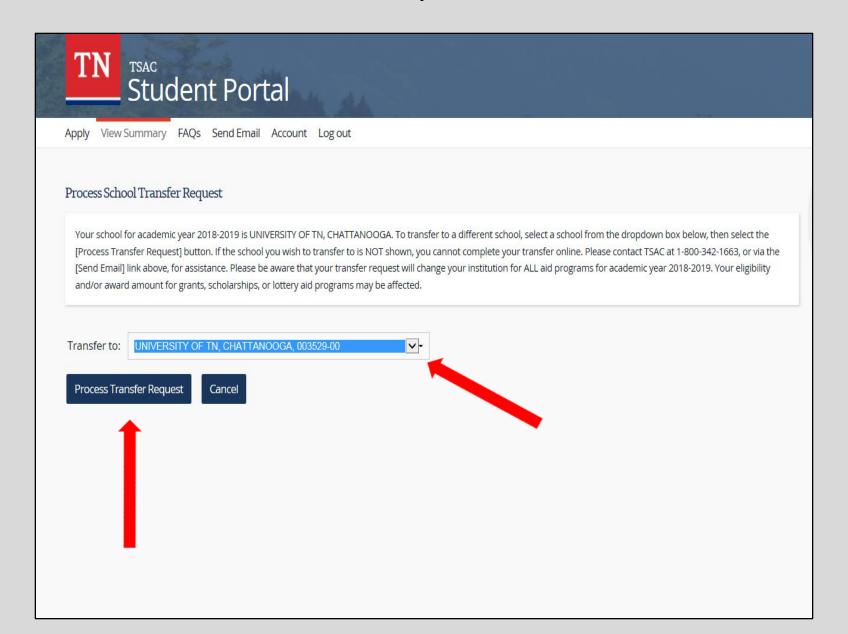

# 

- Please check your FAFSA to ensure UTC is listed, but please do not make any other changes.
- Transfer Students Once grades are available at your current institution, request your *final* transcript be sent to UTC Admissions.
- Finally, <u>Email Us</u> to let us know you have completed the transfer of the HOPE Scholarship.

Please contact the **Mocs One Office** as questions arise.

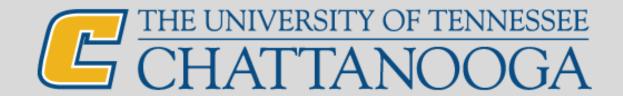